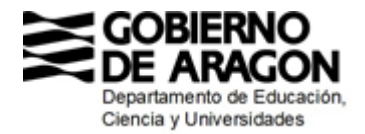

# **Subvenciones a entidades privadas de iniciativa social y ciudadana sin ánimo de lucro para la realización de actividades de educación permanente**

# **DOCUMENTO DE AYUDA PARA LA PRESENTACIÓN DE LA SOLICITUD A TRAVÉS DE LA HERRAMIENTA TRAMITADOR ONLINE DEL GOBIERNO DE ARAGÓN**

<https://aplicaciones.aragon.es/tramitar/subvenciones-entidades-privadas-educacion-permanente-2023>

En este documento se aclara cómo cumplimentar algunas de las pantallas del Tramitador Online en las que podrían surgir dudas.

IMPORTANTE: La versión actual del Tramitador Online no hace operaciones aritméticas de forma automática. Así, en las casillas donde se soliciten sumas de cantidades se deberá hacer el cálculo aparte y cumplimentarse con el importe calculado correspondiente.

El Tramitador permite avanzar y retroceder entre pantallas siempre que se hayan guardado los datos introducidos.

## Pantalla **Información / ¿Para quién es esta solicitud?**

Si se utiliza un certificado electrónico de representante de persona jurídica y el trámite es para esa misma persona jurídica, hay que utilizar el acceso "Para mí" tras identificarse.

Si se utiliza un certificado electrónico de persona física y se hace el trámite para una persona jurídica, hay que utilizar el acceso "Para otra persona".

En todo caso, en la pantalla de aportación de documentos, al final del trámite, se deberá justificar documentalmente la representación.

## Pantalla **Autorizaciones**

En esta pantalla se autoriza a la Administración a recabar información de otras instituciones respecto a estar al corriente de pago de obligaciones tributarias, obligaciones con las Comunidades Autónomas y obligaciones con la Seguridad Social.

En caso de oponerse a esta consulta, se deberá aportar la documentación correspondiente en la pantalla "Aportar documentos".

## Pantalla **Rellenar los datos de la solicitud / Datos adicionales**

Si la Administración ya dispone de la documentación de constitución de la entidad y su inscripción en el registro correspondiente por haber participado en convocatorias anteriores de esta misma subvención, se podrá indicar dicha circunstancia, seleccionando la convocatoria concreta de entre las tres últimas. En tal caso no se dará la opción de adjuntar esta documentación en la pantalla de "Aportar documentos".

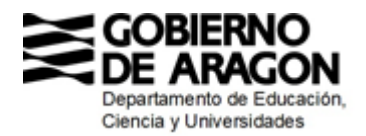

#### Pantalla **Rellenar los datos de la solicitud / Otras ayudas**

Cumplimentar si se han solicitado ayudas a otra administración distinta al Gobierno de Aragón u otro ente público o privado para las actividades del curso escolar de la convocatoria. Indicar asimismo si la subvención ha sido ya concedida (en el caso de convocatorias resueltas) o únicamente ha sido solicitada.

En el campo "Ayuda o subvención solicitada" hay que escribir un nombre descriptivo de la subvención, no su cuantía, que se incluye debajo.

Esta pantalla permite introducir tantas subvenciones como se hayan solicitado para la misma finalidad.

#### Pantalla **Rellenar los datos de la solicitud / Coste del proyecto**

En las casillas "Gastos de personal docente", "Gastos de material", "Gastos de uso y mantenimiento de instalaciones" y "Gastos financieros" se deben consignar los respectivos importes presupuestados, respetando los porcentajes del presupuesto subvencionable indicados en el apartado Octavo de la convocatoria.

En la casilla "Importe total presupuestado" sumar las cuatro casillas anteriores. Este será el coste total del proyecto.

#### Pantalla **Aportar documentos**

El apartado "Acreditación de los criterios de valoración" permite incluir varios archivos PDF. Sin embargo, para el resto de apartados debe incluirse la documentación en un único archivo PDF.

En "Acreditación del representante de la entidad" debe incluirse la documentación del representante de la entidad solicitante, de conformidad con lo establecido en el artículo 5 de la Ley 39/2015, de 1 de octubre, del Procedimiento Administrativo Común de las Administraciones Públicas.

En "Documento acreditativo de la representación" debe incluirse la documentación de la representación de quien efectúa el trámite telemático, en caso de no coincidir con el representante de la entidad.

En caso de haberse opuesto, al principio del trámite, a que la Administración consulte datos de estar al corriente de pago de las obligaciones tributarias, de estar al corriente de pago de las obligaciones con las Comunidades Autónomas y de estar al corriente de pago de la Seguridad Social, deberán aportarse los documentos acreditativos correspondientes en esta pantalla.

Del mismo modo, si no se ha invocado su aportación en convocatorias anteriores, deberá adjuntarse documentación relativa a la constitución de la entidad e inscripción en registro en el apartado "Justificantes de constitución de la entidad".

En todo caso, si resulta necesario añadir algún documento adicional por cualquier razón, podrá hacerse en el último apartado.

IMPORTANTE: Se aconseja revisar bien las cantidades consignadas y las sumas calculadas antes de proceder a la firma del trámite y su presentación.

También existe un tutorial genérico del funcionamiento de la plataforma "Tramitador online" (no específico para esta subvención) [aquí.](https://paega2.atlassian.net/wiki/spaces/ADCiudadanos/pages/1513193819/2.-+Manual+del+portal+para+el+ciudadano)